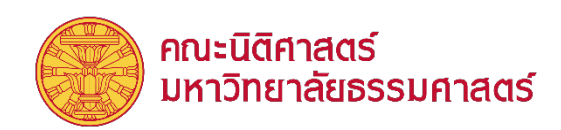

## คู่มือการใช้เทคโนโลยีในการจัดการเรียนการสอนแบบออนไลน์และผสมผสาน ภาค ๒/๒๕๖๔ ้ตั้งแต่วันจันทร์ที่ ๓๑ มกราคม ๒๕๖๕ เป็นต้นไป (สําหรับนักศึกษา)

### 1. กรณีที่ผูสอนเลือกสอนออนไลน (online) ตอไป

การใช้งานโปรแกรมในการสอนยังคงเดิม เหมือนที่นักศึกษาเคยใช้ก่อนวันที่ ๓๑ มกราคม ๒๕๖๕

2. กรณีที่ผูสอนเลือกสอนแบบผสมผสาน (hybrid) กลาวคือ สอนในหองเรียน (on-site) พรอมกับการ ถายทอดสดผานระบบออนไลน

2.1 การสอนที่ตึกคณะนิติศาสตร ศูนยรังสิต (ยายการสอนไปยังอาคารเรียนรวม (SC) ทั้งหมด) ให นักศึกษาดูคำแนะนำข้อที่ ๒.๔ เกี่ยวกับการใช้โปรแกรม Microsoft Teams ประกอบ

2.2 การสอนที่ตึกคณะนิติศาสตร ทาพระจันทร

คณะนิติศาสตรกําหนดใหใชโปรแกรม Cisco Webex Meetings ตามเดิม สําหรับการถายทอดสด 2.3 การสอนที่คณะนิติศาสตร ศูนยลําปาง

คณะนิติศาสตรกําหนดใหใชโปรแกรม Cisco Webex Meetings ตามเดิม สําหรับการถายทอดสด 2.4 การสอนที่อาคารบรรยายเรียนรวมศูนยรังสิต\*\*\*

การสอนที่อาคารบรรยายเรียนรวมศูนยรังสิต มหาวิทยาลัยกําหนดให Microsoft Teams เปน โปรแกรมสําหรับการถายทอดสดและบันทึกการสอน ในขณะที่โปรแกรมสําหรับการติดตอตอสื่อสารกับ นักศึกษา อาจารยผูสอนจะยังคงสามารถใช Google Classrooms ไดตอไป หรืออาจจะเลือกใช Microsoft Teams เปนชองทางในการติดตอสื่อสารกับนักศึกษา เนื่องจาก Microsoft Teams สามารถใชเปนชองทางใน การติดตอสื่อสารในลักษณะเดียวกับ Google Classrooms ไดเชนกัน

ทั้งนี้ ในเรื่องโปรแกรมสําหรับการติดตอตอสื่อสารใหนักศึกษาติดตามจากอาจารยผูสอนในแตละ รายวิชา

#### คําแนะนําวิธีการใช Microsoft Teams เพื่อเขาฟงการบรรยาย

นักศึกษาสามารถดูคูมือการใชงาน Microsoft Teams สําหรับนักศึกษา (Quick Start) ของ มหาวิทยาลัย ไดท[ี่ https://tu.ac.th/uploads/it-ict/data/setupMsTeams-ForStudents.pdf](https://tu.ac.th/uploads/it-ict/data/setupMsTeams-ForStudents.pdf) 

- (1) นักศึกษาสามารถดาวนโหลดโปรแกรม Microsoft Teams ลงโทรศัพทมือถือ / แท็บเล็ต / คอมพิวเตอร หรือเขาโปรแกรม Microsoft Teams ผานเว็บเบราวเซอรบนคอมพิวเตอร
- (2) ใหนักศึกษากดเปดโปรแกรม Microsoft Teams เพื่อเขาสูระบบ
- (๓) ในการเข้าสู่ระบบของ Microsoft Teams ให้นักศึกษาใช้บัญชี yourtuaccount@dome.tu.ac.th
- (4) เมื่อเขาสูระบบแลว ใหนักศึกษากดเลือกที่เมนู Teams แลวจะเห็นชื่อกลุมวิชา (Team) ที่ นักศึกษาเปนสมาชิก ใหกดเลือกกลุมที่เปนชื่อวิชาที่นักศึกษาเขาฟงการบรรยาย
- (๕) ให้นักศึกษาตรวจสอบความเรียบร้อยของห้องเรียนออนไลน์ Microsoft Teams ในรายวิชา / กลุมที่นักศึกษาลงทะเบียนเรียน ทั้งนี้ สํานักทะเบียนฯ ไดสรางหองเรียนออนไลนใน Microsoft Teams ไวใหนักศึกษากับอาจารยผูสอนแลว และนักศึกษาที่ลงทะเบียนเรียนจะมีชื่ออยูใน ห้องเรียนออนไลน์ (Microsoft Teams) รายวิชานั้น ๆ เรียบร้อยแล้ว หากนักศึกษาไมมีชื่ออยูในกลุมรายวิชาที่ทานลงทะเบียน ใหติดตองานบริการการศึกษา ศูนย รังสิต. เพื่อดําเนินการตรวจสอบ
- (6) เมื่อถึงเวลาเรียน ใหนักศึกษากดที่ icon… เพื่อเขาฟงการบรรยายในวิชานั้น ๆ
- (๗) นักศึกษาโปรดศึกษาเพิ่มเติมจากคู่มือการใช้งานของมหาวิทยาลัย ที่ <https://tu.ac.th/onlinelearning> ในหัวข้อ การใช้งาน Microsoft Teams (สำหรับผู้เรียน)

### 3. กรณีการนัดหมายเพื่อพูดคุยกับอาจารย

คณะนิติศาสตรกําหนดใหใชระบบออนไลนเปนหลัก เวนแตอาจารยและนักศึกษาประสงคจะนัดหมาย เพื่อพบในสถานที่

# 4. คําแนะนําเกี่ยวกับมาตรการทางสาธารณสุข แนวปฏิบัติในการติดเชื้อไวรัสโคโรนา *19*

หากนักศึกษาที่เขามาเรียน หรือใชพื้นที่ในคณะนิติศาสตร พบวาตนเองเปนผูติดเชื้อไวรัสโคโรนา 19 ให้แจ้งข้อมูลต่อคณะทันที ได้ที่ Line Official : @tulaw หรือสแกน QR code ด้านล่างนี้เพื่อคณะจะได้ ดําเนินการติดตอประสานงานโรงพยาบาลใหตอไป โดยขอมูลสวนบุคคลจะถูกเก็บเปนความลับ

Line Official

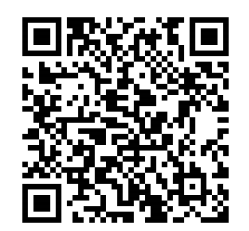

หากอาจารยหรือเจาหนาที่พบวาตนเองเปนผูติดเชื้อไวรัสโคโรนา 19 ใหแจงขอมูลตอคณะทันที ไดที่ Line Official : @tulaw หรือสแกน OR code ด้านล่างนี้เพื่อคณะจะได้ดำเนินการติดต่อประสานงาน โรงพยาบาลให้ต่อไป โดยข้อมูลส่วนบุคคลจะถูกเก็บเป็นความลับ

Line Official

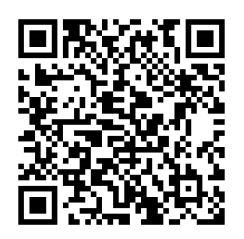